# **LOGO Uygulamalarında e-Defter**

# **e-Defter**

e-Defter, Vergi Usul Kanunu ve Türk Ticaret Kanunu hükümleri gereğince tutulması zorunlu olan defterlerin <http://www.edefter.gov.tr/web/guest> web sitesinde duyurulan format ve standartlara uygun olarak elektronik dosya biçiminde hazırlanması, bastırılmaksızın kaydedilmesi, değişmezliğinin, bütünlüğünün ve kaynağının doğruluğunun garanti altına alınması ve ilgililer nezdinde ispat aracı olarak kullanılabilmesine imkan tanımayı hedefleyen hukuki ve teknik düzenlemeler bütünüdür.

Belirtilen standartlara uygun olarak hazırlanan elektronik defterlerin değişmezliğinin, kaynağının ve bütünlüğünün sağlanmasında gerçek kişiler için güvenli elektronik imza veya tüzel kişiler için mali mühür kullanılır. Ayrıca imza veya mühür değerinin Elektronik Defter Uygulaması üzerinden bildirimi suretiyle, söz konusu defterin ilgili tüm taraflar nezdinde ispat aracı olarak kullanılabilmesi sağlanır.

e-Defter uygulamasına ilişkin, elektronik oluşturulan defterler şunlardır:

- Yevmiye Defteri
- Defter-i Kebir (Büyük Defter)

## **Logo Uygulamalarında e-Defter**

Logo uygulamaları ile e-defter dosyalarınızı Gelir İdaresi Başkanlığı'nın belirttiği format ve standartlara uygun biçimde hazırlayabilir, dosya imzalama, berat dosyası oluşturma ve diğer gerekli işlemleri ilgili menü seçenekleri ile kolaylıkla gerçekleştirebilirsiniz.

e-Defter hazırlama işlemlerinizi iki şekilde gerçekleştirebilirsiniz:

- 1. Programda Genel Muhasebe / Ana Kayıtlar altında yer alan E-Defterler seçeneği ile
- 2. Logo uygulamasının bulunduğu kataloğun içindeki EDEFTER klasöründe yer alan EDefter seçeneği kullanılarak

#### **e-Defter için, kullanılan Logo uygulamalarında yapılması gereken işlemler şunlardır:**

#### **Firma tanımlarında e-Defterler için gerekli bilgilerin girilmesi:**

Firmanın e-defter uygulamasını kullanacağı, firma tanımı Detaylar penceresinde Genel başlığı altında yer alan e-Defter Kullanıcısı seçeneği işaretlenerek belirlenir.

#### **e-Defterde Kullanılacak Firma Bilgilerinin Tanımlanması:**

Programda xml formatında oluşturulan defterlerde (e-defterler) kullanılacak olan gerekli firma bilgileri, Sistem İşletmeni / firma tanımı Detaylar penceresinde Genel başlığı altındaki ilgili alanlardan kaydedilir. Bu bilgiler şunlardır:

- **Firma Adres Bilgileri**
- **Firma Vergi Numarası**
- **e-Mail Adresi:** Firmanın kullandığı e-mail adresidir.
- **Kurum Tipi:** Firma kurum tipinin belirlendiği alandır. Gerçek Kişi ve Tüzel Kişi seçeneklerinin içerir. Kurum tipi zorunlu bir alandır.
- **NACE Kodu:** Firmanın kullandığı NACA kodunun girildiği alandır. (Avrupa Standartlarında Endüstriyel Meslek Kodları)

# **e-Defterde Kullanılacak Mali Müşavir Bilgilerinin Tanımlanması:**

Programda xml formatında oluşturulan defterlerde (e-defterler) kullanılacak olan gerekli mali müşavir bilgileri, Sistem İşletmeni / firma tanımı Detaylar penceresinde Mali Müşavir başlığı altındaki ilgili alanlardan kaydedilir. Bu bilgiler şunlardır:

- **Mali Müşavir Kişisel Bilgileri (Unvan, Ad, Soyad, TC Kimlik No)**
- **Mali Müşavir Adres Bilgileri**
- **Mali Müşavir İletişim Bilgileri**
- **Vergi Numarası**
- **Sözleşme:** Firmanın anlaşma yaptığı mali müşavirin sözleşme bilgileri Sözleşme Açıklaması, Tipi, Sözleşme Tarihi ve Numarası alanlarından kaydedilir.

**Not:** Eğer defterler **işletme bünyesinde** tutuluyorsa "Sözleşme No" (accountantEngagementTypeDescription) alanına tire (-) işareti yazılacaktır. Sözleşme grubundaki alanlar boş geçilebilir.

## • **YMM ve Tam Tasdik Sözleşme Bilgileri**

**Not:** YMM ve Tam Tasdik Sözleşme Bilgileri bölümündeki bilgilerin e-deftere yazılması için "Sözleşme Mevcut" kutucuğunun işaretlenmesi gerekmektedir. e-Defter'e ikinci bir "accountantInformation" tag grubu açar, içinde "accountantName" ve "accountantEngagementTypeDescription" alanları olur. Unvan olarak "YMM" yazılır. Sözleşme mevcut ise, bu gruptaki alanlar boş bırakılamaz.

## **e-Defterlerin Kaydedileceği Kataloğun Belirlenmesi:**

GİB'in istediği formatta oluşturulan xml formatındaki dosyaların (e-defterler) kaydedileceği katalog, programda Ticari Sistem Yönetimi / Tanımlar / e-Defter Parametreleri sayfasında sol alt köşede bulunan Diğer Parametreler seçeneği ile belirlenir.

e-Defterlerin kaydedileceği katalogun adresi aşağıda belirtilmiştir:

Ürününüzün bulunduğu katalog  $\rightarrow$  EDEFTER  $\rightarrow$  e-Defter Paket  $\rightarrow$  XML

# **Logo e-Defter**

Logo uygulamaları ile e-defter dosyalarınızı Gelir İdaresi Başkanlığının belirttiği format ve standartlara uygun biçimde hazırlayabilir, dosya imzalama, berat dosyası oluşturma ve diğer gerekli işlemleri ilgili menü seçenekleri ile kolaylıkla gerçekleştirebilirsiniz.

e-Defter hazırlama işlemlerinizi iki şekilde gerçekleştirilebilir:

- 3. Programda Genel Muhasebe / Ana Kayıtlar altında yer alan e-Defterler seçeneği ile
- 4. Logo uygulamasının bulunduğu kataloğun içindeki EDEFTER klasöründe yer alan EDefter seçeneği kullanılarak

e-Defter uygulamasının yukarıda belirtilen katalogdaki "EDefter" seçeneği ile çalıştırılması durumunda, bir Login ekranı açılır. Bu ekranda girilecek kullanıcı adı / şifre ve firma bilgileri, Logo uygulamalarına girişte kullandığınız kayıt bilgilerinizdir.

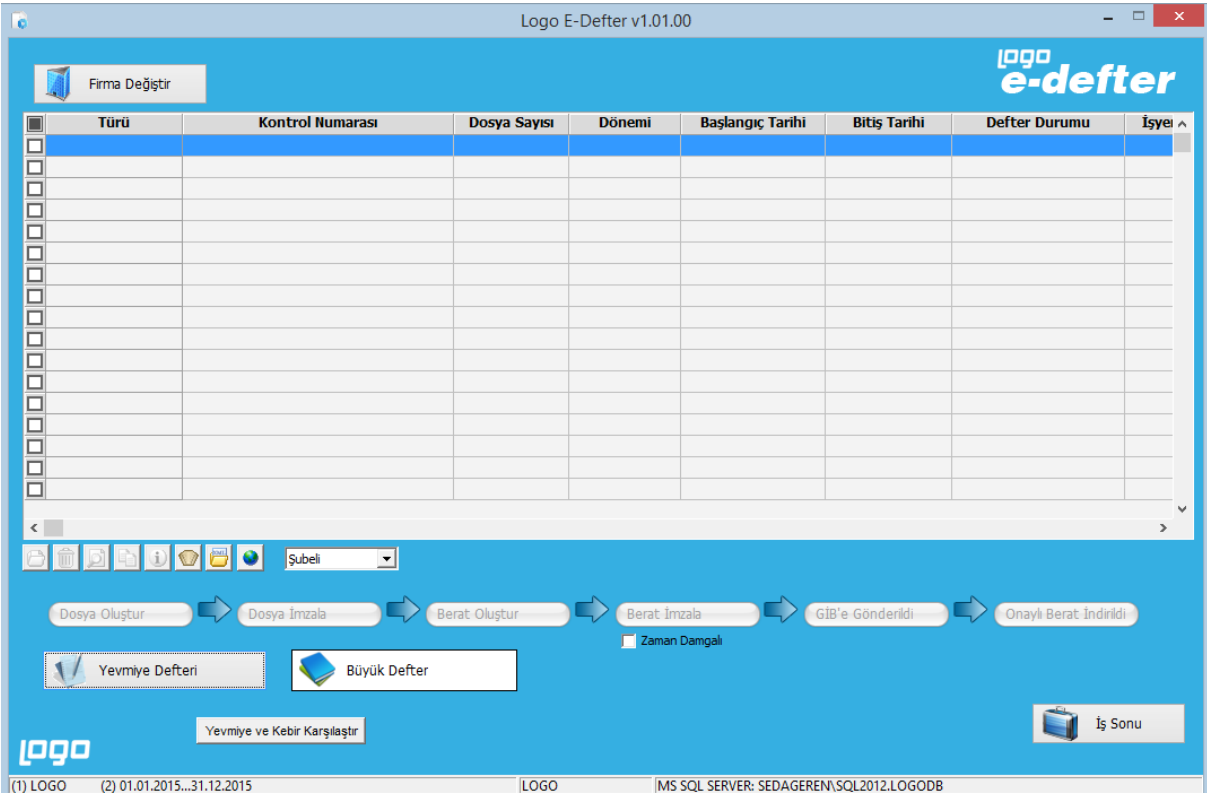

Yukarıda belirtilen seçeneklerden biri kullanılarak ulaşılan Logo e-Defterler penceresi aşağıdaki gibidir:

Logo e-Defter ekranından gerçekleştirebileceğiniz işlemler aşağıda kısaca özetlenmiştir:

- a. "e-Defter" dosyaları Gelir İdaresi Başkanlığının belirttiği format ve standartlara uygun biçimde hazırlanır.
- b. Oluşturulan "defter" dosyası mühürlenir ya da imzalanır.
- c. Mühürlenen ya da imzalanan "defter" dosyasının belirli bilgileri kullanılarak "berat" dosyası oluşturulur.
- d. Berat dosyası imzalanır ya da mühürlenir.
- e. Mühürlü ya da imzalı berat dosyası GİB'e gönderilir. (Dosya, [www.edefter.gov.tr](http://www.edefter.gov.tr/) adresinde bulunan "e-Defter Uygulaması"na giriş yapılarak yüklenir)

f. Berat dosyası Gelir İdaresi Başkanlığı mali mührü ile mühürlenerek indirilecek biçimde defter sahibinin erişimine açılır.

Elektronik oluşturulan defterler şunlardır:

- Yevmiye Defteri
- Defter-i Kebir (Büyük Defter)

XML formatında Yevmiye Defteri ya da Defter-i Kebir oluşturmak için Logo e-Defter sayfasında yer alan ilgili simgeler ile F9/sağ fare tuşu menüsündeki seçenekler kullanılır. Ekranda / F9/sağ fare tuşu menüsünde yer alan seçenekler şunlardır:

**Firma Değiştir:** Bu seçenek kullanıldığında, Sistem tarafında tanımlı olan tür firmaların listelendiği Firma Seçimi penceresi ekrana gelir. İlgili firma seçilir.

**Ekle:** XML formatında Yevmiye Defteri veya Defter-i Kebir kaydı eklemek için kullanılır. Bu defterler pencerenin alt kısmında yer alan **Yevmiye Defteri** ve **Defter-i Kebir** seçenekleri tıklanarak da kaydedilebilir.

**Çıkar:** Defter tanımını silmek için kullanılır. Tanım silindiğinde oluşan XML dosyaları da otomatik olarak silinir. "Berat İmzalandı" statüsündeki defterlerin (ve katalogdaki dosyaların) silinmesine izin verilmez.

Yevmiye Defteri ya da Defter-i Kebir silinmek istendiğinde, program kullanıcıyı "Aynı başlangıç-bitiş tarihlerine sahip Kebir / Yevmiye Defteri kaydı da silinecek" mesajı ile uyarır ve mesajın onaylanması halinde aynı tarihli Kebir / Yevmiye Defteri dosyası da otomatik olarak silinir.

**Not:** GİB'e son yükleme tarihi geçmemiş (Son 3 ay) e-Defter dosyaları yetkili kullanıcı tarafından sırası ile silinebilir. Bunun için, yetkili kullanıcıya e-defter işlem yetkilerinden "İşlem Yapılmadı Durumuna Getir" yetkisinin verilmiş olması gerekir.

**Değiştir:** Defter bilgilerinde değişiklik yapmak için kullanılır.

**İncele:** Defter bilgilerini incelemek için kullanılır. Bu seçenekle ekrana getirilen tanım bilgilerinde değişiklik yapılamaz.

**Kayıt Bilgisi:** Defter tanımının ilk kayıt ve son değişiklik işlemlerinin kim tarafından ve ne zaman yapıldığını gösterir. Tarihçe özelliğinin kullanılması durumunda, tanım üzerinde işlem yapan tüm kullanıcıları listelemek de mümkündür.

**Kayıt Sayısı:** Defterler listesinde kayıt türüne göre ve toplam olarak kayıt sayılarını listeler.

**Güncelle:** Yevmiye Defteri ve/veya Defter-i Kebir kayıtlarının bulunduğu listeyi güncellemek için kullanılır.

**Filtrele:** Defter listesini, verilen filtre koşullarına uygun kayıtlarla görüntüler.

**Dosya Kataloğunu Aç:** Ticari sistem yönetiminde belirtilen e-Defter kataloğu altındaki xml katoloğuna ulaşmak için kullanılır.

**e-Defter Web Sitesini Aç:** [www.edefter.gov.tr](http://www.edefter.gov.tr/) adresine bağlanmak için kullanılır. Bu adrese bağlanmadan önce kullanıcının GİB tarafından onaylanan berat dosyalarını indirmesi gerektiği katolog (ticari sistem yönetiminde belirlediği katalog) uyarı verilerek hatırlatılır.

**Dosya Oluştur:** Defter dosyasını oluşturmak için kullanılır. Dosya, standart xbrl formatında üretilir ve ticari sistem yönetiminde seçilen katalog altında aşağıdaki formatta saklanır:

#### **1234567890-201101-Y-00.zip**

**Önemli:** Oluşan dosyalar henüz imzalanmadığı için dosya adına (nosign) etiketi konulur:

#### **1234567890-201101-YB-00.zip (nosign)**

İmzalandıktan sonra yeni bir dosya daha oluşur, bu dosyada (nosign) etiketi bulunmaz.

**Dosya İmzala:** Oluşturulan dosyanın imzalanması için kullanılan seçenektir. Bu seçenek kullanıldığında, "Sertifika Seçimi" penceresi ekrana gelir. Bu pencereden elektronik imza ya da mali mühür seçilir. "Seç" düğmesi ile imzalama işlemi gerçekleştirilir.

İmzalama işlemiyle birlikte nosign etiketine sahip defter dosyası imzalanır. Oluşacak dosyanın adı:

#### **1234567890-201101-Y-00.zip**

**Berat Oluştur:** e-Defter beratı, elektronik ortamda oluşturulan defterlere ilişkin olarak, Başkanlık tarafından belirlenen standartlara uygun bilgileri içeren ve Başkanlık Mali Mührü ile onaylanmış elektronik dosyadır. Bu seçenek ile defter dosyasına ait berat dosyası oluşturulur.

Oluşacak dosyanın adı:

#### **1234567890-201101-YB-00.zip (nosign)**

**Berat İmzala:** Oluşturulan berat dosyası bu seçenek ile imzalanır. Bu seçenek kullanıldığında, "Sertifika Seçimi" penceresi ekrana gelir. Bu pencereden elektronik imza ya da mali mühür seçilir. "Seç" düğmesi ile imzalama işlemi gerçekleştirilir. "Berat İmzalandı" statüsündeki dosyaların silinmesine izin verilmez.

Oluşacak dosyanın adı:

#### **1234567890-201101-YB-00.zip**

**GİB'e Gönder (Portal):** Yapılan işlemler sonucu oluşturulan mühürlü ve ya imzalı berat dosyasını manuel olarak GİB'e göndermek için kullanılır. (Dosya, www.edefter.gov.tr adresinde bulunan "e-Defter Uygulaması"na giriş yapılarak yüklenir)

**GİB'e Gönder:** Oluşturulan Yevmiye ve Defteri Kebir berat dosyalarını otomatik olarak E-Defter.gov.tr'ye yüklemek için kullanılır. Onaylı berat dosyaları da "Onaylı Berat İndir" seçeneği ile otomatik indirilir.

Berat dosyası, Gelir İdaresi Başkanlığı mali mührü ile de mühürlenerek indirilecek biçimde defter sahibinin erişimine açılır. (Erişime açılan e-defter beratı ile imzalı veya mühürlü defter dosyası birlikte elektronik ortamda muhafaza edilir.)

Oluşturulan ve GİB'e gönderilen dosyanın durumunu "GİB'e Gönderildi" olarak değişir. Defter içerisindeki "Durumu" alanı güncellenir.

**Onaylı Berat İndir:** Onaylanan ve Gelir İdaresi Başkanlığı mali mührü ile mühürlenen berat dosyasını yüklemek için kullanılır. Dosyanın durumu "Onaylı Berat İndirildi" olarak değişir. Bu seçenek kullanıldığında defter içerisindeki "Durumu" alanı güncellenir.

**Onaylı Berat indir (Portal):** Onaylanan ve gelir idaresi başkanlığı mali mührü ile mühürlenen berat dosyasını manuel olarak yüklemek için kullanılan seçenektir. Defter statüsü "Onaylı Berat İndirildi" olarak güncellenir. Bu seçenek kullanıldığında, onaylı berat dosyası klasörde yoksa klasör seçim alanı ekrana gelir. Seçilen onaylı berat dosyası klasöre kopyalanır, statü otomatik olarak güncellenir.

**Şematron Kontrolü Yap / Şematron Kontrolü Yap (Berat):** Gelir İdaresi Başkanlığı'na gönderilen e-defter ve e-defter beratlarının, elektronik defter içeriğinde temel alınan uluslararası raporlama standardı XBRL taksonomisine ve GİB tarafından belirlenmiş olan e-defter oluşturma kurallarına uyguluğunu kontrol etmek için kullanılır.

**İşlem Yapılmadı Durumuna Getir:** Bu seçenek, **"**GİB'e Gönderildi" veya "Onaylı Berat İndirildi" durumunda olan defterler üzerinde yer alır. Yetkili kullanıcı bu seçeneği kullanarak geçmiş tarihli edefter dosyalarını pasif duruma getirebilir ve sonrasında tekrar ilgili ay için defter dosyası oluşturabilir.

"İşlem Yapılmadı Durumuna Getir" seçildiğinde, ilgili klasördeki defter dosyaları "Archies" isimli dosyanın altına taşınır ve arşivlenir.

#### **Oluşturulan Dosyaların Görüntülenmesi**

Oluşturulan dosyalar F9/sağ fare düğmesi menüsünde yer alan "Defter dosyasını aç" ve/veya "Berat dosyasını aç" seçenekleri ile görüntülenir.

#### **Zaman Damgası Sunucu Bilgileri**

e-Defter uygulamasında kullanılan TÜBİTAK zaman damgası sunucu bilgileri LOGO uygulamalarında Sistem İşlemeni tarafında, Firma/Detaylar penceresinde Bağlantı Ayarları sekmesinde yer alan ilgili alanlardan kaydedilir.

Zaman damgası, bir elektronik verinin üretildiği, değiştirildiği, gönderildiği, alındığı veya kaydedildiği zamanın tespit edilmesi amacıyla elektronik sertifika hizmet sağlayıcısı tarafından doğrulanan kaydı ifade eder. Örneğin, bir elektrik kesintisi veya sistem arızası nedeni ile beratların Başkanlık tarafından onaylanması işleminin gerçekleştirilememesi durumunda söz konusu beratlar güvenli elektronik imza (gerçek kişiler için) veya mali mühür (tüzel kişiler için) ile zaman damgalı olarak imzalanacak veya onaylanacaktır. Bu kapsamda kullanılacak olan zaman damgaları TÜBİTAK'tan temin edilecektir.

#### **Dosya Oluşturma Sırasında Yapılan Kontroller**

Defter dosyaları oluşturulurken ay sırası ve durum kontrolleri yapılır. Örneğin, Ocak ayına ait yevmiye defteri oluşturulmadan Şubat ayına ait yevmiye defteri oluşturulamaz. Oluşturulmak istendiğinde kullanıcı uyarılır. Ocak ayına ait tüm defterlerin durumu "Onaylı / Berat / İndirildi" statüsüne geldikten sonra Şubat ayına ait defter dosyalarının oluşmasına izin verilir.

İlgili ay için oluşturulan e-defter, aynın son üç günü (3 ay – 3 gün) oluşturuluyorsa, e-defterin zaman damgası ile imzalanması zorunludur. Eğer bu 3 gün içerisinde Cumartesi-Pazar varsa, bu günler 3 güne dahil olmaz. Örneğin, 30 Nisan Cumartesiye denk geliyorsa, Ocak 2016 e-defteri için 27 nisan ve sonraki tarihlerde imzalama yapıldığında zaman damgası zorunludur.

İsteğe bağlı parçalı defter oluşturulabilir. Bu, kıst dönemlerinde gereklidir. Yani Mart ayına ait defter dosyası önce 1-16 Mart, daha sonra 17-31 Mart tarihlerinde oluşturulabilir.

Bu şekilde oluşturulan kayıtlarda,

1-16 Mart arası 200 MB'dan büyükse parçalı defter oluşturulmalıdır.

1-16 Mart arası 200 MB'dan küçükse tek dosya oluşmalı fakat dosya parça numarası "0000" olmamalıdır. Çünkü 16 günlük defter ayın bir kısmını kapsamaktadır. Ayın kalan günleri için de ileride defter oluşturulacaktır.

Yevmiye ve Defter-i Kebir form tanımlarında bulunan Başlangıç Tarihi alanı bir önceki formdaki bitiş tarihinden bir sonraki tarihe ayarlı olarak gelir. Bu tarih değiştirilebilir; 1. Parçadan Sonra 2. Parça Seçildiği Zaman 2. Parçanın Başlangıç Tarihi 1. Parçanın Bitiş Tarihi olabilir. Bu durumda fiş kontrolü yevmiye madde numarasına göre yapılır.

Örnek:

01.02.2016 – 10.02.2016 ---- Yevmiyenin bitişi 10. Madde 10.02.2016 – 15.02.2016 ---- Yevmiyenin başlangıcı 11. Madde

Bu durumda ayın 10. gününe fiş eklenebilir ve yevmiye numarasına göre lock kontrolü yapılır. 10. maddeyi kullanıcı değiştiremez fakat 11 eklenebilir.

Kıst defter oluşturuluyorsa, ayın son gününe denk gelen son parça için boş defter oluşturulabilir.

Örnek: 01.02.2016 – 10.02.2016 10.02.2016 – 20.02.2016 20.02.2016 – 29.02.2016 son parçanın yevmiye numarası ayın son günü ise boş e-defter oluşturulabilir.

Parçanın son günü ayın son günü değilse ve kıst değilse boş defter oluşturulamaz.

#### **İşyeri Bazında e-Defter**

Firmanın e-defter kullanıcısı olarak belirlenmesi halinde, e-defter dosyalarının firma ya da işyeri bazında oluşturulacağı firma detaylarında **Kontrol Tipi** alanında belirlenir. e-Defter kullanıcısı olan firma tanımında e-defter dosyalarının işyeri bazında oluşturulacağı belirlenmişse, ilgili firmaya ait işyerlerinde "**e-Defter Kullanıcısı**" alanı işaretlenir. Gerekli **adres** bilgileri (farklı bir adres kullanılmayacaksa) İşyeri tanımında sol alt köşede bulunan "Adres bilgilerini firmadan kopyala" düğmesi kullanılarak kaydedilebilir. **NACE Kodu**, **Web Adresi** ve **E-Mail Adresi** alanları yine E-Defter kapsamında doldurulması gerekli alanlardır. **Kurum Tipi** alanında **Gerçek Kişi** seçildiğinde, edefter dosyaları oluşturulurken Firma tanımları - İşveren Bilgileri sekmesinde girilen TC Kimlik No. bilgisi kullanılır. Eğer kurum tipi **Tüzel Kişi** ise, **Vergi Dairesi** ve **Vergi Numarası** alanlarının doldurulması zorunludur.

#### **İşyeri Bazında e-Defter Dosyalarının Oluşturulurken...**

Dosya oluşturma sırasında filtrelerde tek bir işyeri seçilir. Kullanıcı her bir işyeri için ayrı kayıtlar açmak zorundadır. (Bu zorunluluk GİB'in işleyişiyle bağlantılıdır)

Dosyalar oluşturulurken lisans serverda işyerlerine ait VKN'ler sorgulanır ve e-defter lisansı olup olmadığı kontrol edilir. Şayet e-defter lisansı olmayan bir işyeri olursa, o işyerine ait dosya oluşturulmaz.

**Not:** e-Defter işyeri bazında oluşturulacaksa, aynı aya ait birden fazla dosya oluşmasına izin verilir fakat, aynı aya ait aynı işyerine birden fazla kayıt oluşturulamaz.

#### **İşyeri Bazlı Kullanımda Dosya İsimlendirme**

Sistem İşletmeni / İşyeri tanımlarında yer alan **Dosya No.** alanı, işyeri bazında e-defter kullanımında dosya isimlendirme için kullanılan bir alandır. Bu alan, e-defter kullanıcıları için otomatik numara üretir ve edit edilemez. Üretilen numara birbirini takip eden 4 karakterli sıra numarası şeklindedir; ilk numara "0001" değerini alır.

e-Defter kullanıcısı olan işyerleri için Dosya No alanı aşağıdaki koşullara göre otomatik olarak üretilir:

- İşyerindeki Kurum Türü = "Gerçek" ise ve birden fazla "Gerçek" türünde işyeri varsa, her bir işyerine "0001" den başlayarak dosya numarası atama işlemi yapılır.
- İşyerindeki Kurum Türü = "Tüzel" ise, aynı VKN'ye sahip olan işyerleri kendi aralarında gruplanır, "0001" den başlayarak numara üretilmesi sağlanır.

Firma tanımında işyeri bazlı kullanım işaretli olup aynı TCKN / VKN'ye sahip işyerleri için oluşturulan defter dosyalarına ait dosya isimlendirme standardı aşağıdaki gibidir:

1234567890-201101-YB-0000-0001.zip

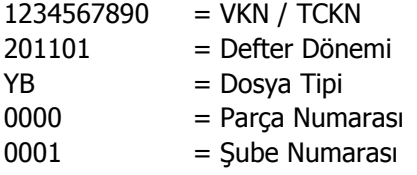

İşyeri numarası 0001'den başlar.

İşyeri bazlı parçalı e-defter oluşturulduğu durumda, paketlerin şube bilgileri aynı olur.

#### **Şubeli e-Defter**

İşyeri bazında oluşturulan e-defterler için, aynı vergi kimlik numarasına sahip olan işyerlerini kendi içlerinde bir şube adı altında gruplamak ve e-defter oluşturma ve beyan işlemini bu grup bazında gerçekleştirmek mümkündür. Aynı vergi kimlik numarasına sahip işyerleri, işyeri tanımı e-Devlet sekmesindeki **Şube No** ve **Şube Adı** alanında girilen şube altında gruplanır. Bu durumda şubenin bağlı olduğu firma, **Firma Adı** ve **Firma Unvanı** (zorunlu alanlar) alanlarından girilir.

Şubeli e-defter oluşturmak için, Yevmiye Defteri veya Büyük Defte'de, Şubeli Defter bölümünde yer alan "VKN ve Şube No Seç" tıklanır, açılan pencereden seçim yapılır ve **Vergi Numarası** / **Şube Numarası** ilgili alanlara otomatik olarak aktarılır. Şube numarası ilgi alana aktarıldığında bu şubeye bağlı olan işyerleri İşyeri alanında otomatik olarak listelenir. Diğer bilgiler tanımlandıktan sonra tanım kaydedilip defter beyanı aynı gruptaki işyerleri için aynı anda gerçekleştirilir.

#### **Şematron Kontrolü**

Şematron kontrolünde amaç, Gelir İdaresi Başkanlığı'na gönderilen e-defter ve e-defter beratlarının, elektronik defter içeriğinde temel alınan uluslararası raporlama standardı XBRL taksonomisine ve GİB tarafından belirlenmiş olan e-defter oluşturma kurallarına uyguluğunu kontrol etmektir.

Şema kontrolü, defter ya da berat dosyasının XBRL taksonomisine uygunluğunu içerir. Şematron ise dosya içeriğini denetler ve mantıksal kontroller yapar.

Logo uygulamaları defter ve berat dosyalarının şema ve şematron kontrollerini her aşamada otomatik olarak yapmaktadır.

Şematron kontrollerini manuel olarak yapmak için ilgili dosya üzerinde F9 menüde yer alan "Şematron Kontrolü Yap" / "Şematron Kontrolü Yap (Berat)" seçenekleri kullanılır.

**Not:** Şematron kontrolleri yetkiye bağlıdır.

# **Yevmiye Defteri**

Yevmiye defteri, muhasebede kesilen bütün fişlerin dökümünden oluşan alınması zorunlu resmi defterlerden biridir. Bu defterin elektronik ortamda oluşturulması için Logo e-Defter uygulaması kullanılır.

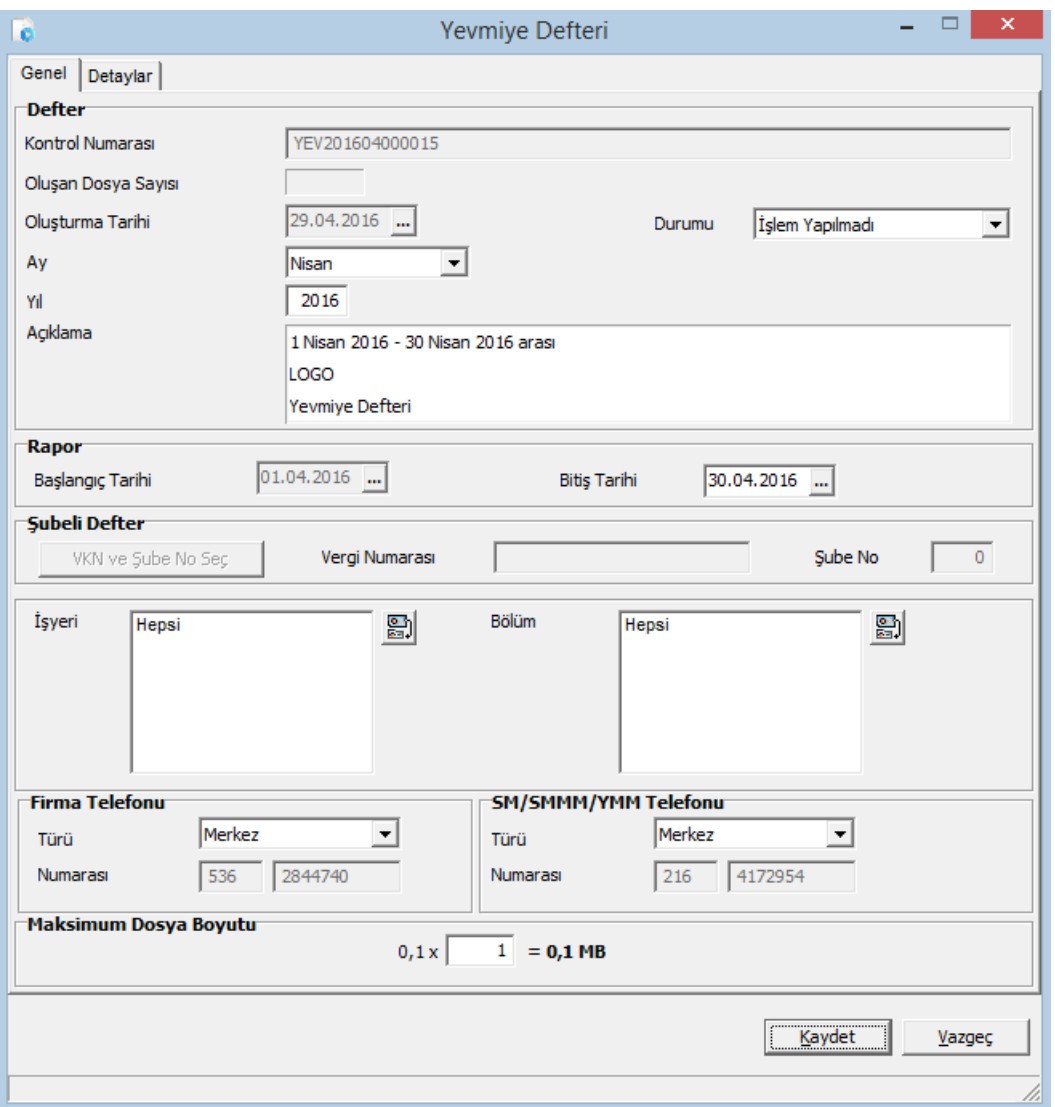

Bu uygulama kullanılarak "Ekle" seçeneği ile açılan Yevmiye Defteri formundaki alanlar şunlardır:

**Kontrol Numarası:** Yevmiye defteri dosya numarasıdır. Bu değer ardışık olarak üretilir. "YEV20120001" ilk numaradır. Daha sonraki e-defter dosyalarında son 4 karakter ardışık olarak arttırılır. Ör: "YEV20120002" "YEV20120003". Aynı kontrol numarasına sahip birden fazla kayıt olamaz.

**Oluşturma Tarihi:** Dosyanın oluşturulduğu tarih bilgisidir. Öndeğer olarak sistem tarihi gelir; istenirse değiştirilir.

**Ay / Yıl:** Dosyanın oluşturulduğu dönem bilgisidir. Öndeğer olarak sistem tarihi gelir; istenirse değiştirilir.

**Açıklama:** Dosyayla ilgili her türlü detay bilginin girilebildiği alandır. Yevmiye defteri eklendiğinde açıklama alanı dolu olarak gelir. Tarih, firma unvanı ve defter türü bilgilerini içerir. Defter giriş penceresinde ay, yıl ve bitiş tarihi değiştirildiğinde açıklama otomatik olarak güncellenir. Açıklama alanındaki bilgiler değiştirilebilir veya silinebilir; fakat kullanıcının açıklama alanındaki bilgileri silmesi halinde, dosya oluşturma esnasında alan otomatik olarak tekrar doldurulur ve XML'e dolu olarak gönderilir.

**Durumu:** Dosya durumunun belirtildiği alandır. Dosya işlem gördükçe bu alan güncellenir. Durum seçenekleri şunlardır:

- İşlem Yapılmadı
- Dosya Oluşturuldu
- Dosya İmzalandı
- Berat Oluşturuldu
- Berat İmzalandı
- GİB'e Gönderildi
- Onaylı Berat İndirildi

**Rapor Başlangıç Tarihi / Bitiş Tarihi:** Yevmiye defterinin hangi tarih aralığında alınacağı bu alanlardan kaydedilir.

**Şubeli Defter:** (İşyeri bazında oluşturulan defterler için) SYS / İşyeri tanımlarında aynı vergi kimlik numarasına ait işyerleri tek bir şube altında gruplanır. e-Defter bu grup bazında oluşturulur ve beyan edilir.

Vergi Kimlik Numarası ve Şube Numarası seçimi için "VKN ve Şube No. Seç" tıklanır. Seçim yapılır ve şubeye bağlı işyerleri alt kısımdaki İşyeri alanında otomatik olarak listelenir.

**İşyeri / Bölüm:** Rapor için gerekli olan işyeri ve bölüm bilgisidir. Hangi işyeri ve/veya bölüme ait Yevmiye Defteri'nin alınacağı bu alanlardan belirtilir.

**Firma Telefonu:** Dosyada yer alacak firma telefon numarasının girildiği alandır. "Türü" alanından telefonun ait olduğu birim seçilir. Tür alanı seçenekleri şunlardır:

- Muhasebeci
- Denetim Birimi
- Direkt Numara
- Fax
- Yatırımcı İlişkileri
- Merkez (Öndeğer)
- Telefon Santrali
- Diğer

**SMM/SMMM/YMM Telefonu:** Dosyada yer alacak mali müşavir telefon numarasının girildiği alandır. "Türü" alanından telefonun ait olduğu birim seçilir.

Tür alanı seçenekleri şunlardır:

- **Muhasebeci**
- Denetim Birimi
- Direkt Numara
- Fax
- Yatırımcı İlişkileri
- Merkez (Öndeğer)
- Telefon Santrali

• Diğer

**Maksimum Dosya Boyutu:** Yevmiye defteri dosya boyutunun kullanıcı tarafından belirtildiği alandır. Dosya boyutu kullanılan işletim sisteme bağlı olarak değişkenlik gösterir. 32 bit işletim sistemi kullananlar 1-100 mb arasında; 64 bit işletim sistemi kullananlar ise 1-200 mb arasında değer girebilir.

Büyük defter boyutu yevmiye defterinde belirlenen dosya boyutuna göre belirlenir. Yevmiye defterinde verilen dosya boyutunun dışına çıkılamaz. Böylelikle büyük defter ile yevmiye defterinin dosya sayısı, kontrol numarası ve parça numarası aynı olur.

# **Yevmiye Defteri - Detaylar**

Yevmiye Defteri Detaylar sekmesinde listelenen bilgiler şunlardır:

- İlk Yevmiye Madde Numarası
- Son Yevmiye Madde Numarası
- İlk Satır No.
- Son Satır No.
- Toplam Borç
- Toplam Alacak

#### **Kontroller:**

- Yevmiye defterinde toplam borç ve alacak tutarları eşit değilse, defter oluşturulmaz.
- Büyük defterde ilk ve/veya son yevmiye madde numaraları yevmiye defterindekiler ile aynı değilse büyük defter oluşturulamaz.
- Büyük defterde ilk ve/veya son satır numaraları yevmiye defterindekiler ile aynı değilse BÜYÜK defter oluşturulamaz.
- Yevmiye defteri için dosya oluşturulduğunda, ilgili aya ait yeni mahsup fişi eklenemez, ilgili ayın muhasebe fişleri değiştirilemez ve silinemez.

# **Defter-i Kebir**

Defter-i Kebir, hesap planında bulunan bütün ana hesapların dökümünü içeren defterdir. Bu defterin elektronik ortamda oluşturulması için Logo e-Defter uygulaması kullanılır.

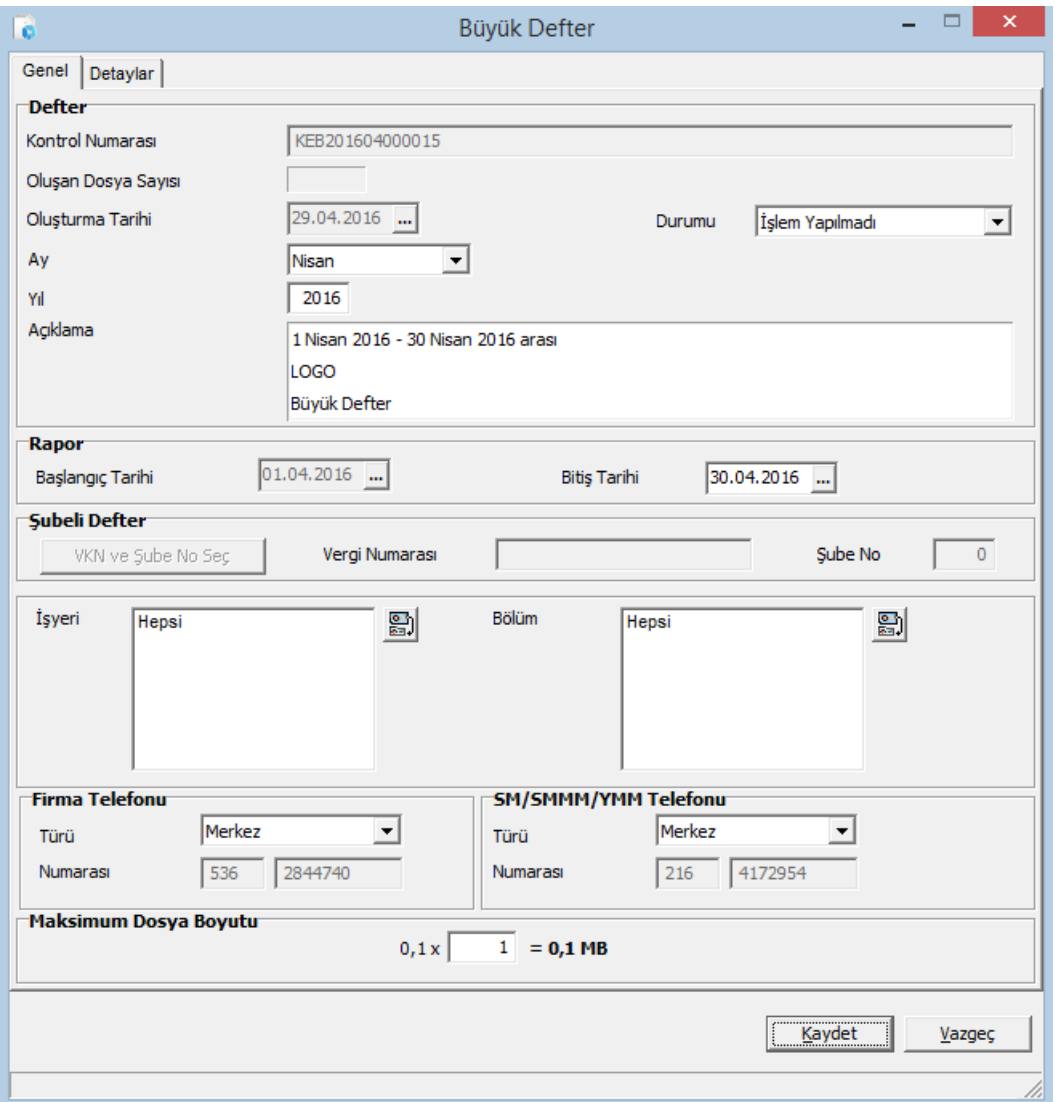

Bu uygulama kullanılarak "Ekle" seçeneği ile açılan Defter-i Kebir formundaki alanlar şunlardır:

**Kontrol Numarası:** Defter-i Kebir defterinin dosya numarasıdır. Bu değer ardışık olarak üretilir. "YEV20120001" ilk numaradır. Daha sonraki e-defter dosyalarında son 4 karakter ardışık olarak arttırılır. Ör: "YEV20120002" "YEV20120003". Aynı kontrol numarasına sahip birden fazla kayıt olamaz.

**Oluşturma Tarihi:** Dosyanın oluşturulduğu tarih bilgisidir. Öndeğer olarak sistem tarihi gelir; istenirse değiştirilir.

**Ay / Yıl:** Dosyanın oluşturulduğu dönem bilgisidir. Öndeğer olarak sistem tarihi gelir; istenirse değiştirilir.

**Açıklama:** Dosyayla ilgili her türlü detay bilginin girilebildiği alandır. Defter-i kebir eklendiğinde açıklama alanı dolu olarak gelir. Tarih, firma unvanı ve defter türü bilgilerini içerir. Defter giriş penceresinde ay, yıl ve bitiş tarihi değiştirildiğinde açıklama otomatik olarak güncellenir. Açıklama alanındaki bilgiler değiştirilebilir veya silinebilir; fakat kullanıcının açıklama alanındaki bilgileri silmesi halinde, dosya oluşturma esnasında alan otomatik olarak tekrar doldurulur ve XML'e dolu olarak gönderilir.

**Durumu:** Dosya durumunun belirtildiği alandır. Dosya işlem gördükçe bu alan güncellenir. Durum seçenekleri şunlardır:

- İşlem Yapılmadı
- Dosya Oluşturuldu
- Dosya İmzalandı
- Berat Oluşturuldu
- Berat İmzalandı
- GİB'e gönderildi
- Onaylı Berat İndirildi

**Rapor Başlangıç Tarihi / Bitiş Tarihi:** Defterin hangi tarih aralığında alınacağı bu alanlardan kaydedilir.

**Şubeli Defter:** (İşyeri bazında oluşturulan defterler için) SYS / İşyeri tanımlarında aynı vergi kimlik numarasına ait işyerleri tek bir şube altında gruplanır. e-Defter bu grup bazında oluşturulur ve beyan edilir. Şubeli e-defterlerde Vergi Kimlik Numarası ve Şube Numarası bu bölümde girilir. Bu durumda şubeye bağlı işyerleri alt kısımdaki İşyeri alanında otomatik olarak listelenir.

**İşyeri / Bölüm:** Rapor için gerekli olan işyeri ve bölüm bilgisidir. Hangi işyeri ve/veya bölüme ait Defter-i Kebirin alınacağı bu alanlardan belirtilir.

**Firma Telefonu:** Dosyada yer alacak firma telefon numarasının girildiği alandır. "Türü" alanından telefonun ait olduğu birim seçilir. Tür alanı seçenekleri şunlardır:

- Muhasebeci
- Denetim Birimi
- Direkt Numara
- Fax
- Yatırımcı İlişkileri
- Merkez (Öndeğer)
- Telefon Santrali
- Diğer

**SMM/SMMM/YMM Telefonu:** Dosyada yer alacak mali müşavir telefon numarasının girildiği alandır. "Türü" alanından telefonun ait olduğu birim seçilir.

Tür alanı seçenekleri şunlardır:

- Muhasebeci
- Denetim Birimi
- Direkt Numara
- Fax
- Yatırımcı İlişkileri
- Merkez (Öndeğer)
- Telefon Santrali
- Diğer

**Maksimum Dosya Boyutu:** Defter-i kebir dosya boyutunun kullanıcı tarafından belirtildiği alandır. Dosya boyutu kullanılan işletim sisteme bağlı olarak değişkenlik gösterir. 32 bit işletim sistemi kullananlar 1-100 mb arasında; 64 bit işletim sistemi kullananlar ise 1-200 mb arasında değer girebilir.

Büyük defter boyutu yevmiye defterinde belirlenen dosya boyutuna göre belirlenir. Yevmiye defterinde verilen dosya boyutunun dışına çıkılamaz. Böylelikle büyük defter ile yevmiye defterinin dosya sayısı, kontrol numarası ve parça numarası aynı olur.

# **Kontroller:**

- Büyük defterde toplam borç ve alacak tutarları eşit değilse, defter oluşturulmaz.
- Büyük defter toplamları yevmiye defteri toplamları ile eşit değilse de büyük defter oluşturulamaz.
- Büyük defterde ilk ve/veya son yevmiye madde numaraları yevmiye defterindekiler ile aynı değilse büyük defter oluşturulamaz.
- Büyük defterde ilk ve/veya son satır numaraları yevmiye defterindekiler ile aynı değilse BÜYÜK defter oluşturulamaz.
- Defter-i Kebir için dosya oluşturulduğunda, ilgili aya ait yeni mahsup fişi eklenemez, ilgili ayın muhasebe fişleri değiştirilemez ve silinemez.